# **EVVA - SATELLIT VERWALTUNGSPROGRAMM NEUE VERSION 4.0**

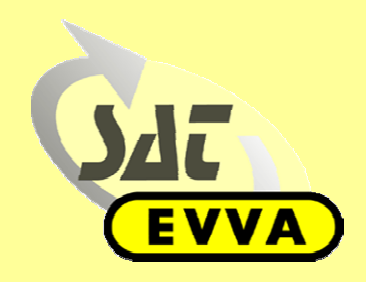

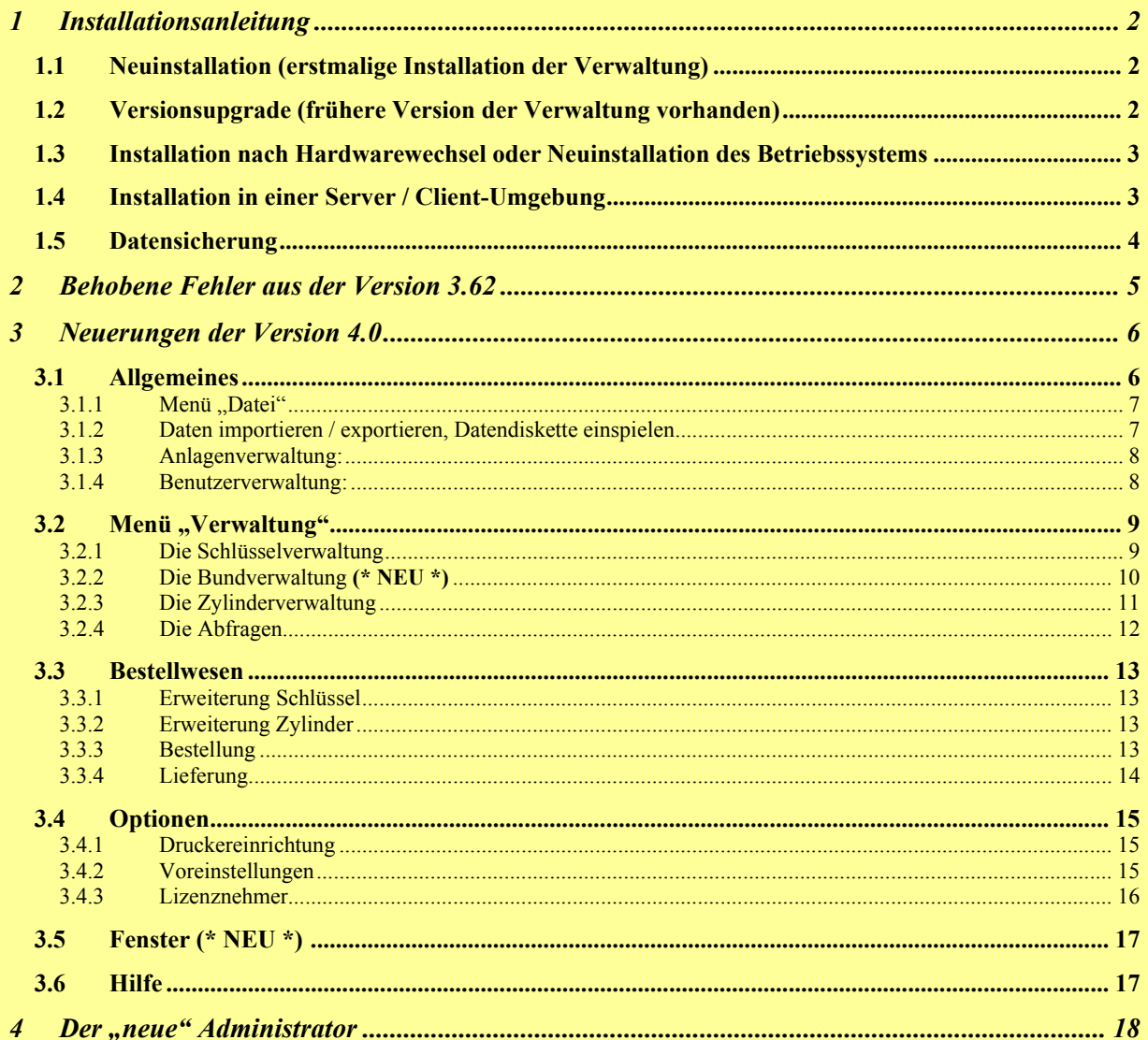

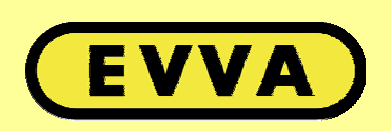

# **1 Installationsanleitung**

Die SATELLIT-Software ist auf den Endnutzer personalisiert. Das Programm kann technisch uneingeschränkt oft installiert werden, beachten Sie dabei jedoch die Nutzungsbedingungen – diese werden Ihnen während des Installationsvorganges angezeigt und müssen "akzeptiert" werden, um mit der Installation fortfahren zu können.

### 1.1 Neuinstallation (erstmalige Installation der Verwaltung)

Bei einer Erstinstallation der Software sind keine Besonderheiten zu beachten. Sie starten das Installationsprogramm von der CD entweder aus dem Menü ("Verwaltungs- Installation | Vollversion") oder durch Doppelklick im Windows-Explorer auf die Datei SETUP.EXE im Verzeichnis "html\DE\download\Verw". Beachten Sie bitte, dass in diesem Fall "Datei vom aktuellen Ort ausführen" gewählt werden muss.

Folgen Sie den weiteren Anleitungen auf dem Bildschirm.

### 1.2 Versionsupgrade (frühere Version der Verwaltung vorhanden)

Bei den bisher verwendeten Versionen 3.xx handelte es sich "noch" um eine 16-Bit-Anwendungen. Da die neue Version 4.0 jetzt eine 32-Bit-Anwendung ist, ist eine komplette Neuinstallation erforderlich. Die Daten aus der bisherigen Installation werden jedoch 1:1 übernommen und stehen in der neuen Programmversion unverändert zur Verfügung.

Vor der Installation:

- 1. Erstellen Sie zu Ihrer eigenen Sicherheit eine Sicherung der bestehenden Datenbanken (standardmäßig im Verzeichnis C:\SATELLIT\DATEN). Sollte während der Installation ein unvorhergesehenes Problem auftreten, sind Sie dadurch vor dem Verlust unwiederbringlicher Daten geschützt.
- 2. Alle Benutzer, die mit dem Verwaltungsprogramm oder den damit verbundenen Datenbanken arbeiten, müssen Ihre Arbeit mit der Verwaltung beenden.
- 3. Sollten mehrere Benutzer von unterschiedlichen Arbeitsstationen das Programm bisher verwendet haben, muss die Installation auf allen Clients erfolgen, bevor die Arbeit wieder aufgenommen werden kann.

Starten Sie das Installationsprogramm SETUP.EXE auf eine der folgenden Arten:

- Starten von der CD: Doppelklick im Windows-Explorer auf die Datei SETUP.EXE im Verzeichnis "html\DE\download\Verw"
- Wenn für Ihr CD-Laufwerk die "AutoPlay"-Funktion aktiviert ist, können Sie unter dem Menü "Verwaltungs- Installation" die Installationsprozedur "Vollversion" anklicken. Beachten Sie bitte, dass in diesem Fall "Datei vom aktuellen Ort ausführen" gewählt werden muss.

Die Installation der neuen Version erfolgt standardmäßig im Windows-Programm-Verzeichnis ("C:\Programme"), wobei ein eigenes Verzeichnis "EVVA Satellit\Verwaltung" angelegt wird. Sie haben jedoch auch die Möglichkeit, einen anderen Pfad für das Programm anzugeben.

#### Auf keinen Fall darf das Programm im "alten" Programmverzeichnis "C:\SATELLIT" installiert werden, da es sonst zu Datenverlusten kommt - die neue Version "findet" ihre Vorgängerin nicht mehr und kann **daher die erforderliche Übernahme Ihrer Einstellungen nicht durchführen.**

Im START Menü unter Programme "EVVA SATELLIT | Verwaltung" finden Sie ein Upgrade-Tool, welches nach vorhandenen Installationen sucht und Ihnen eine Konvertierung anbietet. Wählen Sie in der angezeigten Liste jene (aktuelle) Installation aus, deren Daten in die neue Version übernommen werden sollen. Nach der erfolgreichen Konvertierung können Sie die Arbeit mit der neuen Version beginnen.

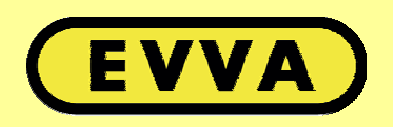

### 1.3 Installation nach Hardwarewechsel oder Neuinstallation des Betriebssystems

Grundsätzlich wird in diesem Abschnitt davon ausgegangen, dass das EVVA-SATELLIT Verwaltungsprogramm bereits im Einsatz ist / war und aus den oben genannten Gründen eine Neuinstallation erforderlich ist.

Wesentlichster Punkt dabei ist die Sicherung der vorhandenen Datenbanken VOR der Neuinstallation. Nur so kann sichergestellt werden, dass die vorhandenen Datenbanken während der Installation durch die (inzwischen veralteten) Originale ersetzt werden und damit Ihre bisherigen Eingaben verloren gehen.

Nachdem Sie Ihre Daten gesichert haben (siehe auch Punkt 1.4) installieren Sie die Software wie unter "Neuinstallation 1.1" beschrieben.

Da es zu der Programmversion auf Ihrer CD möglicherweise bereits ein Update gibt, sollte in den Voreinstellungen des Verwaltungsprogrammes die Auswahl "Automatisch nach neueren Versionen im Internet suchen" aktiviert sein bzw. sollten Sie auf unsere Homepage www.evva.com/Satellit den aktuellen Versionsstand prüfen und ggf. das Update herunterladen und nachinstallieren.

Nach der Installation des Programmes und ggf. des Updates stellen Sie die Datenbanken aus der Sicherung wieder her. Sollten Sie für die Speicherung der Gruppen- und Anlagendatenbanken ein anderes als das Standardverzeichnis C:\Programme\EVVA Satellit Verwaltung\Anlagen gewählt haben, müssen die Verweise in der "Anlagenverwaltung" (Menü "Datei") noch entsprechend eingetragen werden.

# 1.4 Installation in einer Server / Client-Umgebung

Die Versionen 4.xx des EVVA-SATELLIT Verwaltungsprogrammes sind in vollem Umfang netzwerkfähig und für die Nutzung durch mehrere Benutzer gleichzeitg geeignet. Folgende Varianten sind in einer Server-/Client-Umgebung möglich:

- 1. Programm lokal / Daten auf Server: Die Software wird auf jedem berechtigten Client installiert, die Datenbanken werden zentral auf einem für alle betroffenen Clients zugänglichen Verzeichnis abgelegt. Auf jedem Client müssen die Verweise auf die Datenbanken in der "Anlagenverwaltung" eingetragen werden. Lokale Kopien der Datenbanken sollten auf jeden Fall entfernt werden, da es sonst zu Verwechslungen und Datenverlusten kommen kann.
- 2. Programm und Daten auf Server: Das Verwaltungsprogramm erwartet, dass die erforderlichen Programmumgebungsdateien (Bibliotheken \*.DLL, \*.OCX etc.) im lokalen Windowsverzeichnis vorhanden sind. Daher ist es in dieser Konstellation erforderlich, die Software auf jedem betroffenen Client lokal zu installieren. Nach der Installation kann jedoch das Programmverzeichnis "EVVA Satellit Verwaltung" komplett entfernt werden. In der Anlagenverwaltung müssen die Verweise auf die Datenbanken auf dem Server-Laufwerk eingetragen werden. Die Verknüpfung unter "Programme" muss dahingehend geändert werden, dass das Programm nicht mehr lokal sondern vom Server gestartet wird.
- 3. Programm und Daten auf Server in einer Thin- Client- Umgebung: Wenn Sie in Ihrem Netzwerk Thin- Clients oder Citrix Metaframe (oder vergleichbare Produkte) einsetzen, sind keine lokalen Aktivitäten erforderlich – die Installation und Konfiguration der Software erfolgt ausschließlich serverseitig.

#### Bitte beachten:

Da zwischen einer Gruppendatenbank und allen zugehörigen Anlagendatenbanken eine "Verbindung" hergestellt werden muss, müssen die in der Anlagenverwaltung definierten Verweise für ALLE Clients absolut identisch lauten. Daher empfehlen wir in einer Netzwerk-Umgebung die Verwendung von UNC- Pfaden (z.B. "WServerName\FreigabeName\Datei")

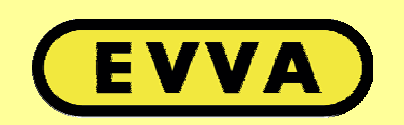

# 1.5 Datensicherung

Das EVVA-SATELLIT Verwaltungsprogramm speichert alle Daten in den Gruppen- bzw. Anlagendatenbanken (Microsoft Access). Die betroffenen Dateien sollten regelmäßig (idealerweise täglich) gesichert werden. Bitte beachten Sie dazu folgende Punkte:

- Gruppen- und Anlagendatenbanken stellen eine "Einheit" dar und dürfen daher immer noch im gesamten Block gesichert oder wiederhergestellt werden. Das Ersetzen einzelner Datenbanken aus diesem Verbund ist nicht zulässig und kann zu Inkonsistenzen und Datenverlusten führen.
- Als kleine Anregung für eine Sicherungsstrategie schlagen wir unseren Kunden eine "überlappende" Sicherungsmethode vor: Es wird nicht täglich auf das gleiche Band oder die gleiche Diskette gesichert, sondern nur beispielsweise jeden zweiten Tag. So hätten Sie an einem Mittwoch die Möglichkeit, auf die Sicherungen von Montag UND Dienstag zurückzugreifen. Diese Überlegung basiert auf der Erfahrung, dass Fehler in den Daten nicht immer sofort erkannt werden.
- Aufgrund der Vielzahl von Sicherungsmöglichkeiten (Hardware) und Sicherungsstrategien hat das Verwaltungsprogramm keine eigene Sicherungsprozedur. Für Fragen, welche Sicherungsmethoden in Ihrem Fall empfehlenswert wären, stehen Ihnen Ihr Systembetreuer oder unser Software-Support gerne zur Verfügung.
- Bei der Verwendung des Verwaltungsprogrammes in einem Netzwerk sollten die Sicherungsmethoden mit dem zuständigen Netzwerkadministrator abgestimmt werden.

Bitte beachten Sie, dass zwar die Software selbst sowie die anlagenspezifischen Daten nach aktuellem Lieferbestand von uns wieder hergestellt werden können, Ihre individuellen Daten (Daten der Schlüsselträger, Schlüsseltransaktionen, Änderungen an Bezeichnungen und Berechtigungen, Einbaulisten, Türdefinitionen etc.) bei uns jedoch NICHT aufliegen.

In der Vergangenheit haben wir zahlreiche Fälle erlebt, in welchen beispielsweise durch einen Hardwaredefekt ("PC-Crash") die aktuellen Datenbanken verloren gingen, jedoch keine Sicherung vorhanden war. In diesen Fällen sahen sich die Anwender mit einem enormen Datenverlust und einer fast nicht zu bewältigenden Mehrarbeit für die Wiederherstellung der Daten konfrontiert. Die Vollständigkeit und Richigkeit derart wieder "zusammengetragener" Daten bleibt immer fraglich, wodurch die gesamte Verwaltung in Frage gestellt werden könnte.

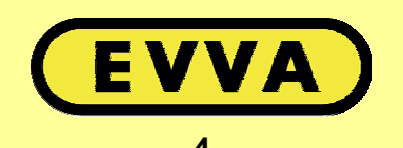

### **2 Behobene Fehler aus der Version 3.62**

Trotz der hohen Stabilität der Version 3.62 gab es ein paar kleine Schwächen. Mit dieser Auflistung möchten wir zeigen, dass wir uns dieser Fehler bewusst sind und in der neuen Version korrigiert haben.

- Bestellwesen: Beim Öffnen einer noch nicht abgeschlossenen Bestellungen und dem Versuch, Artikel anzufügen, hat sich das Programm in einer bestimmten Konstellation in einer Endlosschleife "aufgehängt" – dies wurde behoben
- Beim ersten Start nach der Installation oder bei der Erstellung neuer Gruppen kam es gelegentlich zu Laufzeitfehlern, die durch eine korrumpierte Vorlagedatei für die Gruppendatenbank ausgelöst wurden. Durch die Verwendung neuer Vorlagedateien und interne Fehlerbehebungsmaßnahmen kann dies in der neuen Version ausgeschlossen werden.
- Die Begrenzung von Feldlängen war nicht immer ersichtlich, bei längeren Eingaben kam es dann zu Datenverlusten (durch abgeschnittene Eingaben) oder Verschiebungen in den Druckausgaben. Begrenzte Felder sind in der neuen Version entsprechend gekennzeichnet bzw. wurden die Feldlängen vergrößert (Personalnummer, Bestellnummer).
- In einigen Programmbereichen wurde nur eine bestimmte Höchstzahl von Einträgen unterstützt. Bei einer Überschreitung dieser Limits kam es vereinzelt zu Abstürzen des Programmes. In der neuen Version sind solche Datenbereiche jetzt dynamisch gestaltet und haben praktisch keine Obergrenze mehr.
- Bei der Rückgabe, Verlust- oder Defektmeldung des letzten an eine Person vergebenen Schlüssels trat der Laufzeitfehler 3075 beim Drucken der Bestätigung auf (die Buchung wurde jedoch korrekt übernommen) – dies ist in der aktuellen Version behoben.
- Die Abfrage "Person Tür" führte nur dann zu einem Ergebnis, wenn die Option "Deaktivierte anzeigen" aktiviert war. Dies tritt in der aktuellen Version nicht mehr auf.
- Bei der Erfassung mehrerer Personen mit unterschiedlichen Kostenstellen hintereinander wurde die Liste der Kostenstellen nicht korrekt aktualisiert, woraus sich redundante Einträge in dieser Liste ergaben. Dies hatte jedoch keinen Einfluss auf die Richtigkeit der Daten. Dieses rein "optische" Manko wurde behoben.
- Benutzer mit reiner "Anzeigen"-Berechtigung konnten Personaldatensätze ändern und die Änderung speichern, in dem die Maske verlassen und die darauf folgende Programmanfrage "Geänderte Daten speichern" mit "Ja" beantwortet wurde (obwohl die Schaltfläche "Speichern" erwartungsgemäß für solche Benutzer deaktiviert war). Diese Sicherheitslücke wurde in der neuen Version geschlossen.
- In der Version 3.62 gab es ein Problem mit der Erstellung so genannter Reservierungen. Dies wurde behoben, es können wieder wie zuvor Reservierungen dokumentiert werden.
- Wurde eine Person geändert, die Programmanfrage "Geänderte Daten speichern" jedoch mit "Nein" beantwortet, dann wurde diese Meldung immer wieder angezeigt. Erst durch das Beenden und neuerliche Starten des Programmes konnte diese Wiederholung vermieden werden. Dies ist in der neuen Version geändert und tritt nicht mehr auf.
- Beim Versuch, eine soeben angelegte neue Person zu deaktivieren, kam es zu einem Laufzeitfehler. Die Auswahl "Deaktivieren" ist jetzt für neue Personen (die noch nicht gespeichert wurden), nicht mehr verfügbar.
- Die Datenkommunikation zwischen Verwaltungsprogramm und Planer wurde neu gestaltet, die bisher gelegentlich aufgetretenen Fehler (Mengenaktualisierung, etc.) sind behoben.
- Beim Einspielen von Datendisketten und der Auswahl "Türen erstellen / Zylinder einbauen" wurde bei Gleichschliessungen (mehrere Zylinder mit der gleichen Nummer und Type) immer nur die erste Tür angelegt und ein Zylinder eingebaut – die restlichen Zylinder dieser Nummer/Type wurden als "lagernd" eingetragen. Dies wurde in der neuen Version ebenfalls korrigiert.

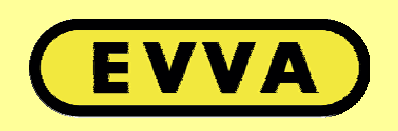

# **3 Neuerungen der Version 4.0**

#### 3.1 Allgemeines

Die wichtigste Änderung zuerst: Die Version 4.0 ist eine 32-Bit-Applikation. Daraus ergeben sich unter Anderem folgende Vorteile:

- Die Software wird von Windows "registriert" und kann wieder vollständig de- installiert werden (bisher konnte nur das Programmverzeichnis gelöscht werden, die Dateien, die im Windows- bzw. im Windows-System-Verzeichnis hinterlegt wurden, blieben erhalten)
- Es werden lange Pfad- und Dateinamen unterstützt. Auch ein Verbindung zwischen den Datenbanken und der Anwendung ist jetzt vorhanden (Doppelklick im Explorer auf eine Verwaltungsdatenbank öffnet automatisch die Anwendung)
- Es werden Netzwerkpfade (UNC- Pfade) unterstützt
- Die "Zusammenarbeit" mit den 32-Bit-Windowsversionen (Windows 95/98, 2000, XP, NT) ist deutlich verbessert.
- Die benutzerspezifischen Einstellungen werden jetzt in der Registry gespeichert. Die bisher erforderlichen zusätzlichen Einstellungen bei der Verwendung in Netzwerken und/oder auf lokalen Client bei unterschiedlichen Benutzern sind dadurch einfacher zu administrieren.

Auch intern hat sich dadurch einiges verändert: Durch die Verwendung entsprechender Steuerelemente und Prozeduren konnte in vielen Bereichen der Aufbau von Listen beschleunigt werden.

Im Bestreben, unserer Software ein einheitliches Äußeres zu verleihen, haben wir die Farbgebung, die Gestaltung der Masken und vieles andere an den SATELLIT- Planer angepasst. Daher auch der neue hellgelbe Hintergrund und das neue Begrüßungslogo.

Alle Druckausgaben wurden unter Verwendung des im Planer gebräuchlichen Systems neu gestaltet. Somit sind auch umfangreichere Druckfunktionalitäten (Formate, Papierfächer, Querdruck, etc.) unterstützt.

Die verwendeten Datenbanken haben statt der bisher gewohnten Dateiendung jetzt die neue Endung (Dateierweiterung) "**SVA**" (**S**atellit **V**erwaltungs-**A**nlagendatenbank) bzw. "SVG" (**S**atellit **V**erwaltungs-**G**ruppendatenbank). Diese wird auch in der Liste der Dateierweiterungen entsprechend eingetragen, die Dateien erscheinen im Explorer mit dem SATELLIT- Logo und dem entsprechenden Text in der Spalte "Typ". Wenn Ihr Explorer so eingestellt ist, dass "bekannte Dateierweiterungen" nicht angezeigt werden, werden Sie die Verwaltungsdatenbanken jetzt besser erkennen können. Die Datenbanken werden jetzt bei jedem Schließen der Gruppe "komprimiert". Dadurch werden Festplattenspeicher gespart und die Zugriffszeiten verkürzt.

Das Datenformat wurde einer eingehenden Prüfung unterzogen. Dabei konnten zahlreiche Optimierungen vorgenommen werden, die sich ebenfalls positiv auf die Zugriffzeiten und die Datenbankgrößen auswirken.

Weiters wurde ein "Öffnungszähler" eingebaut: Dieser muss für eine Gruppe und alle Anlagen dieser Gruppe identisch sein. Anderenfalls, wenn die Gruppendatenbank oder eine der Anlagendatenbanken durch ein älteres / neueres Exemplar ersetzt wurde (ohne dass die anderen zusammengehörigen Dateien ebenfalls ersetzt wurden), kann diese Gruppe nicht mehr geöffnet werden. Für den Administrator: Wenn Sie versuchen, sich als "Admin" an einer derart gesperrten Gruppe anzumelden, bekommen Sie nicht die Fehlermeldung, die ein "normaler" Benutzer zu sehen bekommt, sondern eine Maske mit einem "Anforderungscode": Wenden Sie sich bitte an den SATELLIT- Support des EVVA- Werkes unter Angabe dieses Anforderungscodes – Sie erhalten darauf hin einen "Freigabe-Code", eine Art "Ein-Mal-Kennwort", welches den Öffnungszähler der Datenbanken wieder anpasst. Wir weisen darauf hin, dass das Ersetzen einzelner Datenbanken zu Inkonsistenzen in den Daten, zu Datenverlusten und falschen Ergebnissen führt und daher unter allen Umständen zu vermeiden ist.

Die Möglichkeiten des Administrators wurden deutlich erweitert. Bitte beachten Sie die diesbezüglichen Hinweise bei den einzelnen Beschreibungen. Alle Punkte sind dann nochmals in einem eigenen Kapitel "Der 'neue' Administration" zusammengefasst. Dadurch wird es besonders wichtig, den Administrator zu schützen (Kennwort) und dieses Benutzerprofil nicht zur täglichen Arbeit zu verwenden.

Alle Verweise auf Gruppen- bzw. Anlagendatenbanken werden jetzt mit vollständiger Pfadangabe in die Registry eingetragen. Der Standard-Ordner für diese Dateien ist jedoch nach wie vor, sofern nicht anders angegeben, das Verzeichnis "Anlagen" (vormals DATEN).

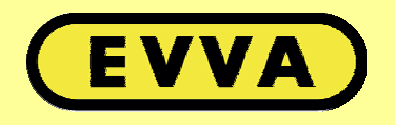

Der bisher fix definierte Bezug auf die Datei SYSTEM.MDA (Verzeichnis SystemDB) entfällt in dieser Version – es wird standardmäßig die Datei SYSTEM.MDA aus dem Unterverzeichnis "SystemDB" des aktuellen Arbeitsverzeichnisses verwendet. Dies ist vor allem bei einer Server- / Client-Installation zu beachten (richtiger Eintrag des Arbeitsverzeichnisses bei der Programmverknüpfung).

#### 3.1.1 Menü "Datei"

Die Anmeldung: Wechselweise zur bisher bekannten Funktion "Abmelden" gibt es jetzt auch eine Funktion "Anmelden". Beide sind über einen sogenannten "ShortCut" (Strg-X), also eine Tastenkombination, ausführbar. In der Anmeldemaske haben Sie jetzt zusätzlich die Möglichkeit, die gewünschte Anlagengruppe auszuwählen. Damit entfällt der Wechsel in die "Anlagenverwaltung", um zu einer anderen Gruppe zu kommen. Auch der Wechsel zu einer anderen Anlage innerhalb der aktuellen Gruppe wurde durch einen eigenen Menüpunkt im Menü "Datei" gelöst – hier werden alle Anlagen der aktuellen Gruppe aufgelistet. Zur besseren Übersichtlichkeit ist dieser Menüpunkt nur dann sichtbar, wenn es mehr als eine Anlage in dieser Gruppe gibt.

Um in die "Anlagenverwaltung" zu kommen, muss sich der Benutzer in der Version 4.0 zuerst abmelden. Dies ist aufgrund der vollen Netzwerkfähigkeit des Programmes notwendig geworden. In der Anzeige der "Anmeldemaske" wird der aktuelle Windows-Benutzer jetzt als Standardwert vorgeschlagen (nicht wie bisher der zuletzt im Verwaltungsprogramm angemeldete Benutzer), der Eingabe-Cursor befindet sich im Feld "Passwort". Daher sollte bei der Benutzerdefinition nach Möglichkeit die gleiche Kennung wie für die Windows-Benutzerprofile verwendet werden.

#### 3.1.2 Daten importieren / exportieren, Datendiskette einspielen

Ebenfalls neu gestaltet wurde der Punkt "Importieren / Exportieren": Hier finden Sie die Funktion "Datendiskette einspielen" ebenso, wie die Funktionen zum Importieren aus anderen Datenquellen und dem Erstellen einer Exportdatei (als Bestelldatei oder für die Anzeige im SATELLIT- Planer oder SATELLIT- PlanViewer). Wenn auf dem aktuellen Rechner eine Installation des EVVA-SATELLIT Planers / PlanViewers gefunden wird, dann steht auch eine eigener Menüpunkt "Aktuelle Anlage graphisch darstellen" zur Verfügung. Dabei wird die aktuelle Anlage exportiert, der Planer / PlanViewer gestartet und die Datei importiert.

Für den Datenaustausch wurde ein zusätzliches Unterverzeichnis mit der Bezeichnung "Export" eingerichtet. Alle Dateidialoge für den Import, den Export oder die Datendiskette verweisen standardmäßig auf dieses Verzeichnis.

Für den Import von Daten können wir folgende Funktionen anbieten:

- Import aus SATELLIT- Planerdateien (\*.SAT)
- Import aus Dateien im KeyWorlD<sup>®</sup>- Format (\* KWD)
- Import von Personal- und/oder Türdaten aus Microsoft- Excel

Bei den Import- und Exportfunktionen wird der Arbeitsfortschritt durch einen Statusbalken am unteren Bildschirmrand angezeigt. Durch Betätigung der <ESC>- Taste kann der jeweilige Vorgang abgebrochen werden.

Der Datenaustausch mit dem Planer wurde neu gestaltet: Jetzt werden Informationen wie "Objekt" (Türdaten) als Überschriften in den Planer übernommen. Die Sortierung der Schlüssel vor der Ausgabe an den Planer erfolgt absteigend nach der Anzahl der Sperrungen des Schlüssels – hochrangige Schlüssel erscheinen im Planer dann ganz links.

Ebenso wurde die Rückführung von Daten aus dem Planer in das Verwaltungsprogramm erneuert und dabei die bestehenden Probleme (z.B. Eigenschlüsselstückzahlen) ausgemerzt.

Beim Einspielen von Datendisketten kann das Programm jetzt exakt prüfen, ob alle Aufträge bzw. Datendisketten eingespielt wurden. Fehlende Aufträge werden dem Benutzer gemeldet und sollten so bald als möglich nachgetragen werden. Wenn in der Anlage Schlüssel mit Zusatznummern ausgestattet wurden, dann wird automatisch bei den betreffenden Schlüssel die Auswahl "Zusatznummer erforderlich" gesetzt ("Schlüsselbestand"). Weiters kann der Benutzer entscheiden, ob bei vollständiger Einspielung aller Aufträge (Stand EVVA) ein Bestandsabgleich durchgeführt werden soll. Im Zuge dieses Abgleichs werden alle manuell gebuchten Lieferungen wieder vom Gesamtstand abgezogen – damit bleibt der Lieferstand lt. EVVA "übrig". Dieser Bestandsabgleich darf nicht ausgeführt werden, wenn andere Partner als das EVVA-Werk Schlüssel und/oder Zylinder zu dieser Anlage fertigen ("Eigenprofilanlagen").

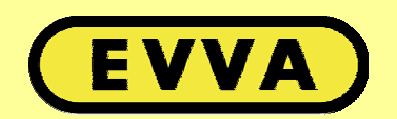

Analog zu den Funktionen "Importieren" und "Exportieren" wird ein Protokoll erstellt, aus welchem alle relevanten Daten ersichtlich sind. Sie können jetzt auch beim Einspielen einer Datendiskette entscheiden, ob die Änderungen übernommen oder verworfen werden sollen.

Weiters besteht hier die Möglichkeit, Datenbanken aus dem Schlüsselverwaltungsprogramm SATELLIT KeyStar zu importieren. Die Übernahme dieser Daten muss grundsätzlich in eine neue, leere Anlagendatenbank erfolgen, welche jedoch zu einer bereits bestehenden Gruppe gehören darf.

#### 3.1.3 Anlagenverwaltung:

- Das Verzeichnis "DATEN" wurde in "Anlagen" geändert (Standardpfad zur Speicherung neuer Gruppen- oder Anlagendatenbanken)
- Die Teilbereiche der Baumstruktur können reduziert werden.
- Um die Übersicht zu verbessern, werden Gruppenbezeichnungen in Fettschrift dargestellt.
- Zu jeder Anlage kann es einen (kurzen) Kommentar geben. Bei der Erstellung neuer Anlagen steht dieses Kommentarfeld in der Erstellungsmaske zur Verfügung. Bei bestehenden Anlagen können Sie die Kommentare in der Registry nachtragen. Beispiel: *[HKEY\_CURRENT\_USER\Software\EVVA Satellit\Verwaltung\Nur ein Test] "Anlage"="C:\\Programme\\EVVA Satellit Verwaltung\\Anlagen\\Test.SVA,Kommentar"*
- Kann eine Datenbank unter dem gespeicherten Namen / Pfad nicht gefunden werden, wird der betreffende Eintrag rot dargestellt. In diesem Fall kann die gesamte Gruppe nicht geöffnet werden.
- Die Schaltflächen sind nur aktiv, wenn dies im aktuellen Zusammenhang sinnvoll ist. Besonders alle Schaltflächen, mit welchen Veränderungen an dieser Struktur vorgenommen werden können, sind nur sichtbar, wenn die letzte erfolgreiche Anmeldung als "Admin" vorgenommen wurde.
- Im untersten Feld wird der physische Pfad- und Dateiname des in der Anlagenverwaltung markierten Eintrages angezeigt. Im Gegensatz zur Version 3.62 sind in diesem Feld jetzt Eingaben möglich. Dabei wird die Datei umbenannt bzw. an den angegebenen Ort verschoben. Über die Schaltfläche "..." haben Sie die Möglichkeit, die Veränderung mittels Dateidialog vorzunehmen. Bitte beachten: Diese Änderung gilt nur für den aktuellen Client, d.h. dass diese Änderung auch den anderen Clients "mitgeteilt" werden muss!
- Die Schaltfläche "Neu", die bisher ein Menü mit "Gruppe" bzw. "Anlage" geöffnet hat, wurde durch eigene Schaltflächen für diese beiden Datenbankarten ersetzt. In der Folge wird eine Eingabemaske zur Erfassung der erforderlichen Angaben eingeblendet.
- Die wichtigsten Funktionen können auch über die Tastatur ausgelöst werden: "Einfg" ("Ins") = "Hinzufügen"; "Entf" ("Del") = "Entfernen"; <Enter> = "Öffnen"
- Wichtig beim Erstellen oder Hinzufügen von Anlagen zu einer bestehenden Gruppe: Zum Zeitpunkt dieser Aktion(en) darf kein anderer Benutzer in der betroffenen Gruppe angemeldet sein. Anderenfalls würde der Öffnungszähler nicht korrekt gesetzt und die gesamte Gruppe kann nicht mehr geöffnet werden. Ebenso ist zu beachten, dass diese Änderung bei jedem Client nachzutragen ist, bevor mit dieser Gruppe gearbeitet werden darf.

#### 3.1.4 Benutzerverwaltung:

- Alle für die Definition eines Benutzers relevanten Felder sind jetzt in dieser einen Maske zusammengefasst. Die in der Version 3.62 gesonderte Maske für die Eingabe des Kennwortes entfällt.
- Neu ist die Schaltfläche "Bearbeiten": im ersten Schritt werden die Details nur zur Ansicht zur Verfügung gestellt, erst durch Betätigung von "Neu" oder "Bearbeiten" sind Eingaben möglich.
- Für den Administrator: Auch deaktivierte ("gelöschte") Benutzer werden jetzt angezeigt, ein Bearbeiten solcher Einträge ist jedoch nicht möglich. Auch die "Kennung" eines deaktivierten Benutzers kann nicht wieder verwendet werden.
- Für den Administrator: Das Datum der letzten erfolgreichen Anmeldung jedes gespeicherten Benutzers ist ersichtlich. Somit können "Datenleichen" besser erkannt werden. Nicht mehr verwendete Benutzerprofile sollten aus Sicherheitsgründen deaktiviert werden!
- Für den Administrator: Beim Setzen von Berechtigungen werden andere, untergeordnete, jedoch erforderliche Berechtigungen automatisch gesetzt.

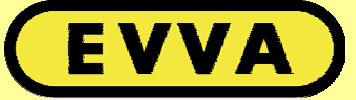

# **3.2 Menü "Verwaltung"**

Es steht ein neuer Menüpunkt "Bundverwaltung" zur Verfügung. Details siehe Kapitel 3.2.2 ...

#### 3.2.1 Die Schlüsselverwaltung

Die wesentlichste Neuerung in der Schlüsselverwaltung ist die Möglichkeit, zu jeder Transaktion einen "Kommentar" zu speichern. So kann beispielsweise dokumentiert werden, warum, wieso und auf wessen Veranlassung ein Schlüssel an eine Person ausgegeben wurde. Die Kommentare im Register "Bewegungen" werden bei Rückgabe, Verlust oder Defekt dem Kommentar der Vergabe hinzugefügt.

Weitere Neuerungen:

- Die Maske "Schlüsselverwaltung" ist jetzt in der Höhe veränderbar somit kann für verschiedene Listen mehr Platz zur Verfügung gestellt werden. Das gleiche gilt auch die Suchmasken "Person" und "Schlüssel"
- Die Suchfunktion für die Personaldaten ermöglicht jetzt wieder die Suche nach Vornamen. Dies war in einer früheren Version möglich, wurde aber bei der Version 3.62 entfernt. Auf vielfachen Wunsch unserer Kunden wurde diese Möglichkeit wieder eingebaut.
- In der Personensuchliste steht jetzt auch eine Schaltfläche "Drucken" zur Verfügung: zu den in der Auflistung markierten Personen kann eine Übersichts- oder eine Detailliste gedruckt werden.
- In der Schlüsselsuchliste steht ebenfalls eine Schaltfläche "Drucken" zur Verfügung: zu den in der Auflistung markierten Schlüsseln kann eine Übersichts- oder eine Detailliste gedruckt werden.
- Die Personaldaten bleiben im ersten Schritt gesperrt, sind also nur zur Ansicht verfügbar. Durch Betätigung der Schaltfläche "Bearbeiten" können Sie Änderungen vornehmen.
- Die Personalnummer kann jetzt 20 Stellen (statt bisher 10) lang sein
- Neu ist die Schaltfläche "E-Mail" (rechts neben dem Eingabefeld der E-Mail-Adresse). Diese Schaltfläche wird aktiviert, sobald dieses Feld nicht leer ist (eine Prüfung auf die korrekte Eingabe der Mailadresse oder ein Zugriff auf Ihr Adressbuch (z.B. von Outlook) sind hier jedoch NICHT implementiert). Diese Schaltfläche bleibt auch aktiviert, wenn der Datensatz der Person nur zur Ansicht verfügbar ist. Durch Betätigung dieser Schaltfläche wird Ihr Standard-Mail-Programm gestartet und die Adresse des Empfängers eingesetzt.
- Bei der Erfassung einer neuen Person werden Personalnummer und Nachname auf Existenz geprüft. Wird ein bestehender Eintrag mit dieser Personalnummer und/oder Nachname gefunden, wird eine Warnungsmeldung ausgegeben. Der Datensatz kann jedoch trotzdem gespeichert werden.
- Für den Administrator: Wenn einer Person noch nie ein Schlüssel oder Bund zugeordnet war, kann der Datensatz (nur durch den Administrator) auch physisch gelöscht werden (bisher war nur ein "Deaktivieren") möglich. Wenn der Datensatz gelöscht werden darf, wird eine entsprechende Schaltfläche angeboten, sobald der Datensatz zur Bearbeitung geöffnet wurde.
- Im Register "Bewegungen" werden Schlüsselbunde in blauer Schriftfarbe dargestellt. Durch einen Doppelklick wird die Detailanzeige des betreffenden Schlüsselbundes eingeblendet. Die Farbe der anderen Einträge hängt von den Voreinstellungen (Status/Farben) ab.
- Alle Datumsfelder in der Schlüsselverwaltung sind jetzt zusätzlich mit einer "Kalender"- Schaltfläche versehen – Sie können das gewünschte Datum aus dem Kalender auswählen.
- Die Verfügbarkeit von Schaltflächen und die Eingabemöglichkeit in Eingabefelder sind von bestimmten Voraussetzungen abhängig. Beispielsweise schließt die Eingabe einer Zusatznummer im Register "Schlüssel" die Eingabe einer Vergabemenge aus und umgekehrt. Die Schaltfläche "Vergabe" wird erst aktiv, wenn mindestens ein Schlüssel in der Liste der "Gewählten Schlüssel" enthalten ist.
- Durch Doppelklick auf einen Eintrag in der Liste der gewählten Schlüssel wird der betreffende Eintrag aus der Liste entfernt, aber wieder in die darüber liegenden Eingabefelder übertragen – damit können Änderungen leichter durchgeführt werden, es ist nicht mehr erforderlich, alle Eingaben zu wiederholen.
- Im Register "Schlüssel" können Sie jetzt zwischen "Schlüssel" und "Bund" wählen. Auch die "Suchen"-Funktion berücksichtigt diese Einstellung.
- Die Funktion "Vergabehilfe" ist jetzt aktiviert das Verwaltungsprogramm kann Sie unterstützen, wenn Sie einen Schlüssel mit der Berechtigung für bestimmte Türen suchen. Bitte beachten Sie die diesbezüglichen Informationen im Hilfetext!

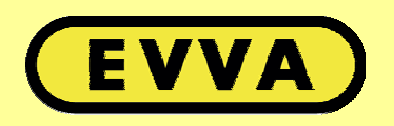

- Die Zusatznummer der Schlüssel muss jetzt in allen Fällen eindeutig sein, d.h. auch die Zusatznummer eines als defekt gemeldeten Schlüssel kann nicht mehr verwendet werden. Bisher wurden nur vergebene und verlorene Schlüssel bzw. deren Zusatznummer berücksichtigt.
- Im Zuge der Schlüsselvergabe kann neben der Vergabebestätigung auch eine Liste der Türen gedruckt werden, zu denen der Schlüsselinhaber Zutritt hat.
- Die Ansicht "Schlüsselbestand" wurde erneuert: Die Schaltfläche "Suchen" öffnen jetzt das Suchfenster, aus welchem ein Schlüssel zur Detailanzeige ausgewählt werden kann. Darüber hinaus können jetzt zu einem Schlüssel zusätzliche Informationen gespeichert werden: "Mechanisch / Mechatronisch / Elektronisch", "Zeitzonenabhängig" und bei mechatronischen oder elektronischen Schlüssel auch eine "Elektronische Kennung". Diese Daten dienen der Information und stehen nicht als Suchkriterium zur Verfügung. Die Eingabe des "Depot"´s wird jetzt mit einer Auswahlliste der bisher verwendeten Depotorte unterstützt.
- Ansicht "Schlüsselfund": Optional können hier nur verlorene oder auch zusätzlich bereits wiedergefundene Schlüssel angezeigt werden. Zu jedem Eintrag wird auch der Bearbeiter, der den Verlust bzw. Fund gebucht hat, angezeigt. Der Fund wird jetzt unmittelbar der Verlustmeldung zugeordnet. In den Abfragen "Person-Schlüssel" bzw. "Schlüssel-Person" wird dies dann durch den neuen Status "verloren+gefunden" dargestellt. Ein Doppelklick in der Verlustliste hat die gleiche Wirkung wie die Schaltfläche "Fund".
- Bei einer Defektmeldung fragt das Programm jetzt an, ob Sie gleich eine Bestellvormerkung eintragen möchten (analog dem Unterschreiten der Mindestmenge bei einer Schlüsselvergabe). Bei "Ja" wird die Ansicht "Schlüsselbestand" für den aktuell betroffenen Schlüssel geöffnet.
- Die Prüfung auf Unterschreitung der Mindestmenge, die in der bisherigen Version 3.62 nicht immer funktioniert hat, wurde überarbeitet und liefert jetzt 100%-ige Ergebnisse.
- Über die Voreinstellungen können Sie auswählen, ob die "Liste der gewählten Schlüssel" nach einer Aktion (z.B. Vergabe) automatisch geleert oder erhalten werden soll.

### 3.2.2 Die Bundverwaltung (\* NEU \*)

Die Möglichkeit, Schlüsselbunde zu verwalten, ist eine völlig neue Funktion in der Version 4.0.

Hier können alle "fixen" Gruppierungen von Schlüsseln definiert werden, z.B. Schlüsselbunde, Notfallkuverts, etc.

Die Ausgabe an eine Person erfolgt nicht mehr in Form einzelner Schlüssel, sondern als Einheit entsprechend der hier getroffenen Definition. Auch die Rückgabe, Verlust oder Defektmeldung ist nur als Einheit möglich. In den Abfragen hingegen ist die vollständige Zutrittsberechtigung der Person trotzdem ersichtlich. Im Bestätigungsdruck werden der Bund, aber auch die enthaltenen Schlüssel angeführt.

Für die Definition eines Bundes muss eine eindeutige Bundkennung angegeben werden. Hier gelten die Regeln für die Schlüsselnummern (max. 10 Stellen, alphanumerisch, Zeichen A-N,P,R-Z, Ziffern 0-9; O (großes O) und Q werden durch 0 (Null) ersetzt; Punkte sind zulässig, alle anderen "Trenn"- Zeichen nicht). Dafür kann für jeden Schlüsselbund noch eine Beschreibung (Langtext) erfasst werden. Das Datum der letzten Änderung und der Benutzer werden gespeichert.

Ein Schlüsselbund kann beliebig viele Schlüssel enthalten. Die Schlüssel können aus allen Anlagen der aktuellen Gruppe gewählt werden. Dabei wird davon ausgegangen, dass immer genau ein Exemplar eines Schlüssels auf den Bund kommt. Die Angabe der Zusatznummer ist ebenfalls möglich bzw. bei jenen Schlüssel, bei welchen die Auswahl "Zusatznummer erforderlich" gesetzt ist, zwingend erforderlich.

In der Auswahlliste der "verfügbaren" Schlüssel werden nur Schlüssel angeführt, von denen mindestens ein Exemplar verfügbar ist. Schlüssel, deren "Frei"- Menge 0 ist, werden gar nicht in die Auswahlliste aufgenommen.

Die Spalte "Zusatznummer" in der "Liste der gewählten Schlüssel" ist editierbar, d.h. die Zusatznummer eines Schlüssels auf dem aktuellen Bund kann geändert werden, ohne dass dieser Schlüssel entfernt und neuerlich hinzugefügt werden müsste.

Durch Doppelklick auf einen Eintrag der Liste wird der Schlüssel zum Bund hinzugefügt bzw. vom Bund entfernt.

In der Bundübersicht werden alle gespeicherten Bunde, alphabetisch geordnet nach der Kennung, angezeigt. Es ist auch ersichtlich, wie viele Schlüssel sich auf dem jeweiligen Bund befinden bzw. ob und

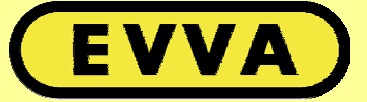

an wen der Bund aktuell vergeben ist. Durch Doppelklick auf einen Eintrag kann dieser bearbeitet werden. Ein ausgegebener Bund kann nicht verändert oder gelöscht werden.

#### 3.2.3 Die Zylinderverwaltung

Analog zur Schlüsselverwaltung besteht auch hier die Möglichkeit, zu jeder Transaktion einen "Kommentar" zu speichern. So kann beispielsweise dokumentiert werden, warum, wieso und auf wessen Veranlassung ein Zylinder in einer Türe eingebaut wurde. Die Kommentare im Register "Bewegungen" werden bei Ausbau oder Defekt dem Kommentar des Einbaus hinzugefügt.

Die Gestaltung dieser Maske wurde weitest möglich an die Schlüsselverwaltung angepasst.

Weitere Neuerungen:

- Die Maske "Zylinderverwaltung" ist jetzt in der Höhe veränderbar somit kann für verschiedene Listen mehr Platz zur Verfügung gestellt werden. Das gleiche gilt auch die Suchmasken "Türen" und "Zylinder"
- In der Türensuchliste steht jetzt auch eine Schaltfläche "Drucken" zur Verfügung: zu den in der Auflistung markierten Türen kann eine Übersichts- oder eine Detailliste gedruckt werden.
- In der Zylindersuchliste steht ebenfalls eine Schaltfläche "Drucken" zur Verfügung: zu den in der Auflistung markierten Zylinder kann eine Übersichts- oder eine Detailliste gedruckt werden.
- Im Register "Türdaten" wird zu jeder Türe eine Liste der bisher für diese Türe verwendeten (eingebauten) Zylinder TYPEN angezeigt. Dies soll Ihnen die Auswahl eines "passenden" Ersatzzylinders erleichtern.
- Die Türdaten bleiben im ersten Schritt gesperrt, sind also nur zur Ansicht verfügbar. Durch Betätigung der Schaltfläche "Bearbeiten" können Sie Änderungen vornehmen.
- Für den Administrator: Wenn einer Tür noch nie ein Zylinder zugeordnet war, kann der **Datensatz (nur durch den Administrator) auch physisch gelöscht werden (bisher war nur ein "Deaktivieren") möglich. Wenn der Datensatz gelöscht werden darf, wird eine entsprechende Schaltfläche angeboten, sobald der Datensatz zur Bearbeitung geöffnet wurde.**
- Für den Administrator: Sie haben als Benutzer "Admin" die Berechtigung, im **"Zylinderbestand" die Zylindertype zu überschreiben, auch wenn dieser Zylinder bereits bestellt (und eingebaut) ist. Da es dadurch zu falschen Ergebnissen kommen kann, sind Änderungen vor dem Speichern genau zu prüfen!**
- Alle Datumsfelder in der Zylinderverwaltung sind jetzt zusätzlich mit einer "Kalender"- Schaltfläche versehen – Sie können das gewünschte Datum aus dem Kalender auswählen.
- Die Verfügbarkeit von Schaltflächen bzw. die Eingabemöglichkeit in Felder sind von bestimmten Voraussetzungen abhängig. Beispielsweise wird Schaltfläche "Einbau" erst aktiv, wenn genau ein Zylinder in der Liste der "Gewählten Zylinder" enthalten ist.
- Durch Doppelklick auf einen Eintrag in der Liste der gewählten Zylinder wird der betreffende Eintrag aus der Liste entfernt, aber wieder in die darüber liegenden Eingabefelder übertragen – damit können Änderungen leichter durchgeführt werden.
- Die Ansicht "Zylinderbestand" wurde erneuert: Die Schaltfläche "Suchen" öffnen jetzt das Suchfenster, aus welchem ein Zylinder zur Detailanzeige ausgewählt werden kann. Darüber hinaus können jetzt zu einem Zylinder zusätzliche Informationen gespeichert werden: "Mechanisch / Mechatronisch / Elektronisch", bei mechatronischen oder elektronischen Zylindern auch eine "Elektronische Kennung". Diese Daten dienen der Information und stehen nicht als Suchkriterium zur Verfügung.
- Neu im "Zylinderbestand" ist die Eingabemöglichkeit eines "Depot"'s. Diese wird mit einer Auswahlliste der bisher verwendeten Depotorte unterstützt. Auch in den Abfragen steht dieses Feld als Auswahlkriterium zur Verfügung.
- Ein Zylinder kann auch eingebaut werden, wenn keine Türe ausgewählt ist: Wenn die bei diesem Zylinderdatensatz gespeicherte "ursprüngliche Raumbezeichnung" nicht leer ist, bietet Ihnen das Programm die automatische Erstellung des Türeneintrags und den anschließenden Einbau des Zylinders an. Dies kann verwendet werden, wenn beispielsweise beim Einspielen einer Datendiskette die Frage "Türen erstellen und Zylinder einbauen" mit "Nein" beantwortet wurde / werden musste.
- In der Liste der "ausgewählten Türen" wird jetzt generell, falls vorhanden, die Türnummer neben der Raumbezeichnung angezeigt.
- Über die Voreinstellungen können Sie festlegen, ob die "Liste der gewählten Zylinder" nach einer Aktion (z.B. Einbau) automatisch geleert oder erhalten werden soll.

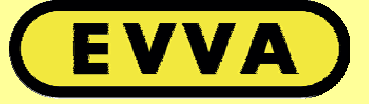

#### 3.2.4 Die Abfragen

Die Änderungen dieser Funktion sind vielleicht auf den ersten Blick nicht so auffällig, aber die Funktionalität konnte deutlich verbessert werden:

- Die "Status"- Auswahl ist jetzt in einen eigenen Rahmen verpackt.
- Die Schaltfläche "Schließen" wurde durch "Speichern" ersetzt: Hier kann das aktuelle Abfrageergebnis wahlweise in eine HTML-Datei (browserfähig) oder in eine Excel-Datei ausgegeben werden. So können beispielsweise täglich aktuelle Listen ausgegebener Schlüssel im Intranet angeboten werden (z.B. für die Personalabteilung), ohne dass ein Zugriff auf das Verwaltungsprogramm gewährt werden muss. Mittels der Excel-Ausgabe können Sie beliebige Statistiken und graphische Darstellungen erzeugen.
- Bei allen schlüsselbezogenen Abfragen steht als weiteres Abfragekriterium das Feld "Verwendergruppe" zur Verfügung.
- In der Abfrage "Zylinderbestand" steht analog zum Schlüsselbestand auch das Feld "Depot" als Auswahlkriterium zur Verfügung
- Über die Einstellung "Art der Auswahl" können Sie bestimmen, ob die Ergebnisse exakt mit Ihrer Eingabe übereinstimmen sollen ("Ganzer Feldinhalt"), ob Sie nach den Anfangsbuchstaben suchen möchten ("Anfang des Feldinhaltes"), oder ob die von Ihnen eingegebene Zeichenfolge an beliebiger Stelle im Feld stehen kann ("Teil des Feldinhaltes"). Bitte beachten Sie jedoch, dass die Zeit für die Aufbereitung der Ergebnisliste durch diese Auswahl negativ beeinflusst werden kann ("Teil des Feldinhaltes" dauert länger als "Ganzer Feldinhalt").
- Wenn in der aktuellen Gruppe mehr als eine Anlage vorhanden ist, wird eine zusätzliche Option "Anlagenübergreifende Auswahl" eingeblendet: Wenn Sie dieses Feld markieren, wird die Abfrage über alle Anlagen dieser Gruppe ausgeführt. Die Ergebnisliste enthält dann eine zusätzliche Spalte "Anlagennummer". Auch hier möchten wir darauf hinweisen, dass es durch diese Auswahl zu längeren Bearbeitungszeiten kommen kann.
- Durch Anklicken einer Spalte mit der rechten Maustaste wird der Inhalt dieser Spalte auf- bzw. absteigend (zweites Mal klicken) sortiert. Diese Funktion wurde von Grund auf neu implementiert und arbeitet jetzt wesentlich schneller als in der Version 3.62...
- Da einige Datenfelder dazugekommen sind, werden Sie auch zahlreiche neue Spalten in den Abfragen finden. Aus diesem Grund werden auch die bisherigen Breitendefinitionen der Spalten NICHT übernommen – bei Bedarf bitte die Spaltenbreiten erneut anpassen!
- Bei allen transaktionsbezogenen Abfragen (z.B. "Person-Schlüssel"), also bei jenen Abfragen, die die Spalte "Kommentar" besitzen, können Sie den vollständigen Kommentar durch Doppelklick auf die jeweilige Zeile anzeigen lassen.
- Die Speicherung geänderter Spaltenbreiten pro Abfrage, die Auswirkung dieser Änderungen auf die Druckausgabe und die Möglichkeit, die Standardeinstellungen wiederherzustellen, ist unverändert erhalten geblieben. Aufgrund der zahlreichen neuen Spalten werden jedoch die bisherigen Definitionen NICHT übernommen – die Formatierung muss neu eingestellt werden. Zusätzlich können Sie in den Voreinstellungen festlegen, dass der Ausdruck der Abfragen generell im Querdruck erfolgen soll.
- Neu ist die Verwendung verschiedener Farben in Abhängigkeit vom jeweiligen Status. Dies betrifft nur die "Transaktionsabfragen" wie z.B. "Person – Schlüssel" oder "Zylinder – Tür". Ob bzw. welche Farben für welchen Status dabei verwendet werden sollen, können Sie selbst in den Voreinstellungen bestimmen.
- In den Transaktionsabfragen werden jetzt auch die Kennungen des Bearbeiters angezeigt, der die jeweilige Aktion ausgeführt hat.
- Der "Abfragezeitraum" hat eine neue "Wirkung": Es werden jetzt ausschließlich Datensätze angezeigt, deren "Von"-Datum oder deren "Bis"-Datum in den definierten Abfragezeitraum hineinfallen, ungeachtet des Status. Wird kein Von- oder kein Bis-Datum angegeben, werden die "Maximal"-Werte (1.1.1980 bzw. das aktuelle Datum) eingesetzt.
- Die Felder "Schlüsselnummer" und "Zylindernummer" werden auf die Richtigkeit der Eingabe geprüft bzw. entsprechend korrigiert. Verwechslungen zwischen Buchstabe "O" und der Ziffer "O" können somit nicht mehr auftreten.

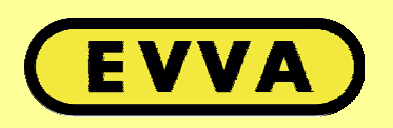

### 3.3 Bestellwesen

Dieser Bereich mit allen enthaltenen Funktionen wurde in vielen Punkten neu gestaltet. Dabei war es jedoch unsere Zielsetzung, die Bildschirmdarstellung und die Handhabung möglichst wenig zu verändern.

### 3.3.1 Erweiterung Schlüssel

Die Aktivierung der einzelnen Schaltflächen ist von der aktuellen Auswahl bzw. der Zulässigkeit der Aktion abhängig.

Unter "Neu" bzw. "Bearbeiten" wird jetzt der gesamte Stammdatensatz des Schlüssels angezeigt und steht (je nach Berechtigung) auch für Veränderungen zur Verfügung. So kann beispielsweise zu einem neuen Schlüssel auch schon eine Bestellmenge angegeben werden ("Zu bestellen").

Bei der Definition neuer Datensätze hat die Schaltfläche "OK" eine abweichende Funktion: es wird die aktuelle Eingabe gespeichert und sofort wieder ein neuer Datensatz vorbereitet (zur Erleichterung bei der Erfassung mehrerer Positionen). Durch Betätigung der Schaltfläche "Abbrechen" kann die Eingabe beendet werden.

Mit "Drucken" wird zu den aktuell markierten Positionen eine Liste der Sperrfunktionen gedruckt.

Die Funktionen der Schaltflächen sind auch über entsprechende Tastatur-Eingaben ausführbar, z.B. "Entf" ("Del") entspricht "Löschen", etc.

Für den Administrator: Als Benutzer "Admin" haben Sie die Berechtigung, die Sperrfunktion bereits bestellter Schlüssel zu verändern. Damit können ausarbeitungsbedingte Veränderungen auch nach dem Abschluß der Bestellung eingetragen werden. Wir möchten jedoch darauf hinweisen, dass Fehleingaben die Richtigkeit fast aller Abfrageergebnisse in Frage stellen können.

### 3.3.2 Erweiterung Zylinder

Die Aktivierung der einzelnen Schaltflächen ist von der aktuellen Auswahl bzw. der Zulässigkeit der Aktion abhängig.

Unter "Neu" bzw. "Bearbeiten" wird jetzt der gesamte Stammdatensatz des Zylinders angezeigt und steht (je nach Berechtigung) auch für Veränderungen zur Verfügung. So kann beispielsweise zu einem neuen Zylinder auch schon eine Bestellmenge angegeben werden ("Zu bestellen").

Bei der Definition neuer Datensätze hat die Schaltfläche "OK" eine abweichende Funktion: es wird die aktuelle Eingabe gespeichert und sofort wieder ein neuer Datensatz vorbereitet (zur Erleichterung bei der Erfassung mehrerer Positionen). Durch Betätigung der Schaltfläche "Abbrechen" kann die Eingabe beendet werden.

Mit "Drucken" wird zu den aktuell markierten Positionen eine Liste der Sperrfunktionen gedruckt.

Die Funktionen der Schaltflächen sind auch über entsprechende Tastatur-Eingaben ausführbar, z.B. "Entf" ("Del") entspricht "Löschen", etc.

Für den Administrator: Als Benutzer "Admin" haben Sie die Berechtigung, die Sperrfunktion bereits bestellter Zylinder zu verändern. Damit können ausarbeitungsbedingte Veränderungen auch nach dem Abschluss der Bestellung eingetragen werden. Außerdem können Sie, wie auch in der Ansicht "Zylinderbestand" die Type des aktuellen Zylinders verändern. Wir möchten jedoch darauf hinweisen, dass Fehleingaben die Richtigkeit fast aller Abfrageergebnisse in Frage stellen können.

### 3.3.3 Bestellung

Obwohl die optische Gestaltung des Bestellwesens im Großen und Ganzen gleich geblieben ist, stehen im Hintergrund zahlreiche Neuerungen zur Verfügung.

Unter "Artikel anfügen" steht bei "Zylinder" ein weitere Schaltfläche "Neu" zur Verfügung. Damit kann ein bestehender Zylinder unter Angabe einer neuen Zylindertype reproduziert werden. Es ist in diesem Fall nicht mehr erforderlich, den Zylinder nur wegen einer neuen Type unter "Erweiterung Zylinder" zu definieren.

Bei Schlüsselbestellungen prüft das Programm, ob für den Schlüssel die Auswahl "Zusatznummer" aktiviert ist. Ist dies der Fall, wird auf Basis der aktuellen Gesamtmenge die nächste freie Zusatznummer in der Bestellung

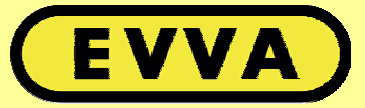

eingetragen. Das "Wiederholen" einer bereits verwendeten Zusatznummer, z.B. nach einer Defektmeldung, ist nicht mehr möglich.

Dazu möchten wir folgendes anmerken: Die einzige Aufgabe der Zusatznummer ist es, ein Exemplar eines Schlüssels eindeutig zu kennzeichnen. Sollte der Fall eintreten (wie in der Vergangenheit unglücklicherweise vorgekommen), dass zwei Schlüssel gleicher Nummer auch mit der gleichen Zusatznummer bestellt wurden, dann wäre in diesem Moment die gesamte Zusatznummernverwaltung wertlos geworden.

Zylinder ohne Typeneintrag können nur mit Menge 0 in die Bestellung übernommen werden (Vorplanung).

Im Bestellkopf wurde die Liste der "Lieferarten" reduziert.

Eine zusätzliche Auswahl "Bestelldatei erstellen" ermöglicht es Ihnen, beim Abschließen der Bestellung diese sofort automatisch per E-Mail an das EVVA-Werk zu senden. Alle für die Bestellung erforderlichen Angaben werden hier übergeben. Der automatische Versand dieser Bestelldatei ist leider nur über Microsoft Outlook Express möglich. Sollten Sie ein anderes Mailprogramm verwenden, senden Sie die Bestelldatei (<Anlagennummer>.SAT im Verzeichnis Export) als Anhang per Mail an das EVVA-Werk (edv@evva.com ).

Die Tasten "Entf" ("Del") und "Einfg" ("Ins") verweisen auf die entsprechenden Funktionen der Schaltflächen "Artikel entfernen" bzw. "Artikel anfügen". Mit "<Enter>" kann die Menge des aktuell markierten Artikels geändert werden.

#### 3.3.4 Lieferung

Hier kommen gleich mehrere Neuerungen auf Sie zu:

- Die Übernahme abgeschlossener Bestellungen führt Sie jetzt in eine Ansicht ALLER Bestellungen, wobei die "offenen" Bestellungen entsprechend gekennzeichnet sind. Zu jeder markierten Bestellung wird in der unteren Liste detailliert aufgelistet, welche Artikel in dieser Bestellung enthalten waren (⇒ Bestell-History)
- Es können Teillieferungen übernommen werden. Durch Doppelklick wählen Sie jene Artikel aus, die geliefert wurden. Bis zur Übernahme des letzten offenen Artikels einer Bestellung gilt die Bestellung als offen – bereits übernommene Artikel können jedoch kein zweites Mal in eine Lieferliste eingetragen werden.
- Beim Abschluss der Lieferung erscheint eine "Erfolgsmeldung" damit können Sie sicher sein, dass die aktuelle Lieferliste gebucht wurde.
- Eine zusätzliche Auswahl "Zylinder einbauen" ermöglicht es Ihnen, automatisch bei Abschluss der Lieferung Türdatensätze auf Basis der beim Zylinder eingetragenen "ursprünglichen Raumbezeichnung" erstellen und die Zylinder diesen Türen zuordnen zu lassen (analog der Funktion beim Einspielen der Datendiskette). Bitte beachten Sie, dass immer neue Türen erstellt werden – die Zuweisung neuer Zylinder zu bestehenden Türen kann nur manuell über die Zylinderverwaltung erfolgen.

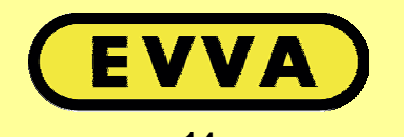

# 3.4 Optionen

Dieses Menü ist kleiner geworden: Die Auswahl "Formulartexte" wurde entfernt. Die Definition der Bestätigungstexte erfolgt jetzt im neu gestalteten Punkt "Voreinstellungen".

#### 3.4.1 Druckereinrichtung

Diese Funktion (Standard-Windows-Druckerdialog) wurde nicht verändert. Die "Neuerung" besteht darin, daß Einstellungen des Papierformates bzw. des Papierfaches jetzt "Wirkung" zeigen. In der Version 3.62 waren alle Druckausgaben ausnahmslos auf das Format A4 im Hochformat ausgerichtet.

#### 3.4.2 Voreinstellungen

Dieser Punkt wurde völlig neu gestaltet und bietet jetzt eine weit größere Anzahl von benutzerspezifischen Einstellungs- und Skalierungsmöglichkeiten:

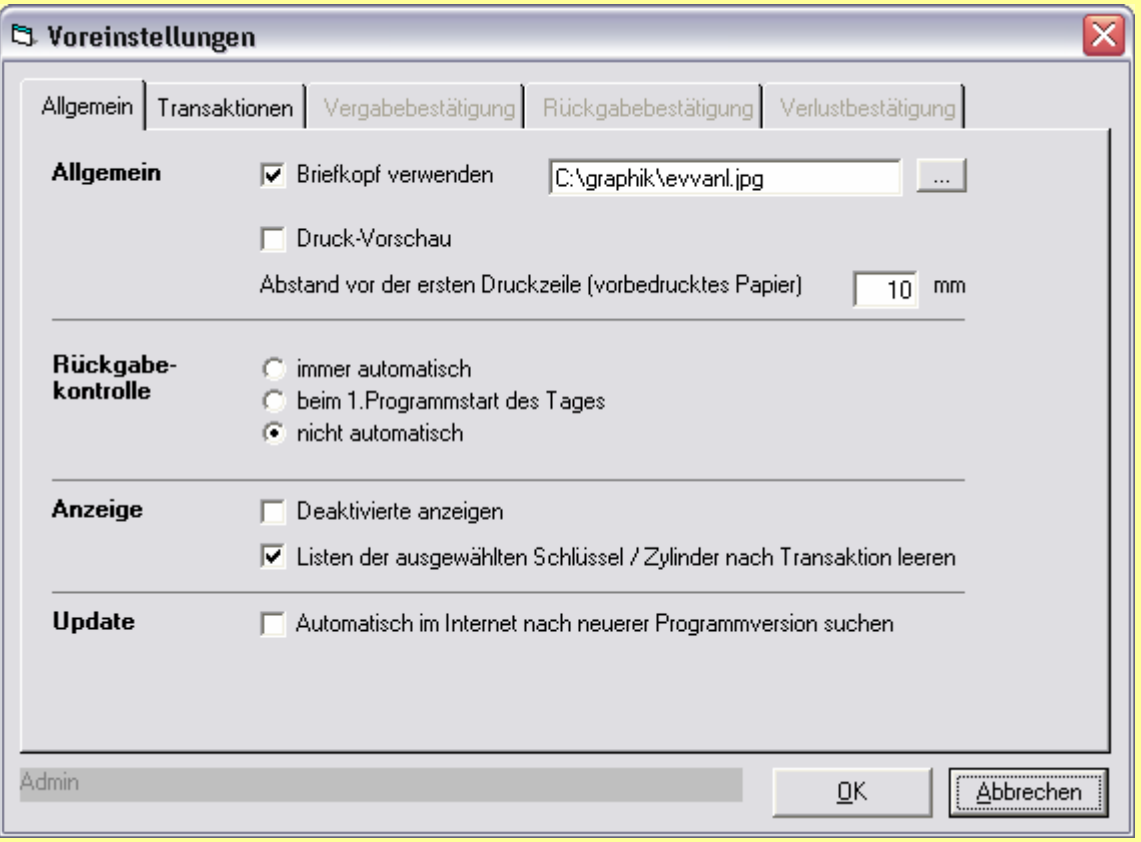

Einige Einträge sind noch aus der Version 3.62 bekannt, z.B. Druck-Vorschau, Rückgabekontrolle, Deaktivierte anzeigen, etc.

Neu sind:

- Briefkopf verwenden: Wenn diese Auswahl aktiviert und ein gültiger Verweis auf eine Graphikdatei eingetragen sind, werden alle Druckausgaben mit diesem Briefkopf versehen, wobei die Graphik "skaliert", also an den verfügbaren Platz angepasst wird. Dies sollte ohne Verzerrungen der Graphik geschehen. Bei der Verwendung von vorbedrucktem Papier kann noch ein zusätzlicher Abstand vor der ersten Druckzeile in Millimeter definiert werden.
- Da es einigen Anwendern unangenehm war, die Liste der gewählten Schlüssel/Zylinder vor der nächsten Transaktion leeren zu müssen, bzw. weil durch ein Vergessen auf das Leeren Fehlzuordnungen passierten, gibt es jetzt eine diesbezügliche Voreinstellung.
- Update: Das Programm versucht selbstständig zu prüfen, ob es eine neuere Programmversion gibt. Dies wird bei bestehendem (aktiven) Internetzugang durch eine automatische Abfrage bei einem EVVA- Server gemacht. Falls ein Update vorhanden ist, werden die erforderlichen Installationsdateien herunter geladen und die Installation gestartet. Sollte in den letzten 60 Tagen keine erfolgreiche Abfrage bei EVVA möglich gewesen sein, erhalten Sie eine diesbezügliche Information (Programm-Meldung).

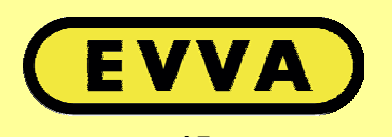

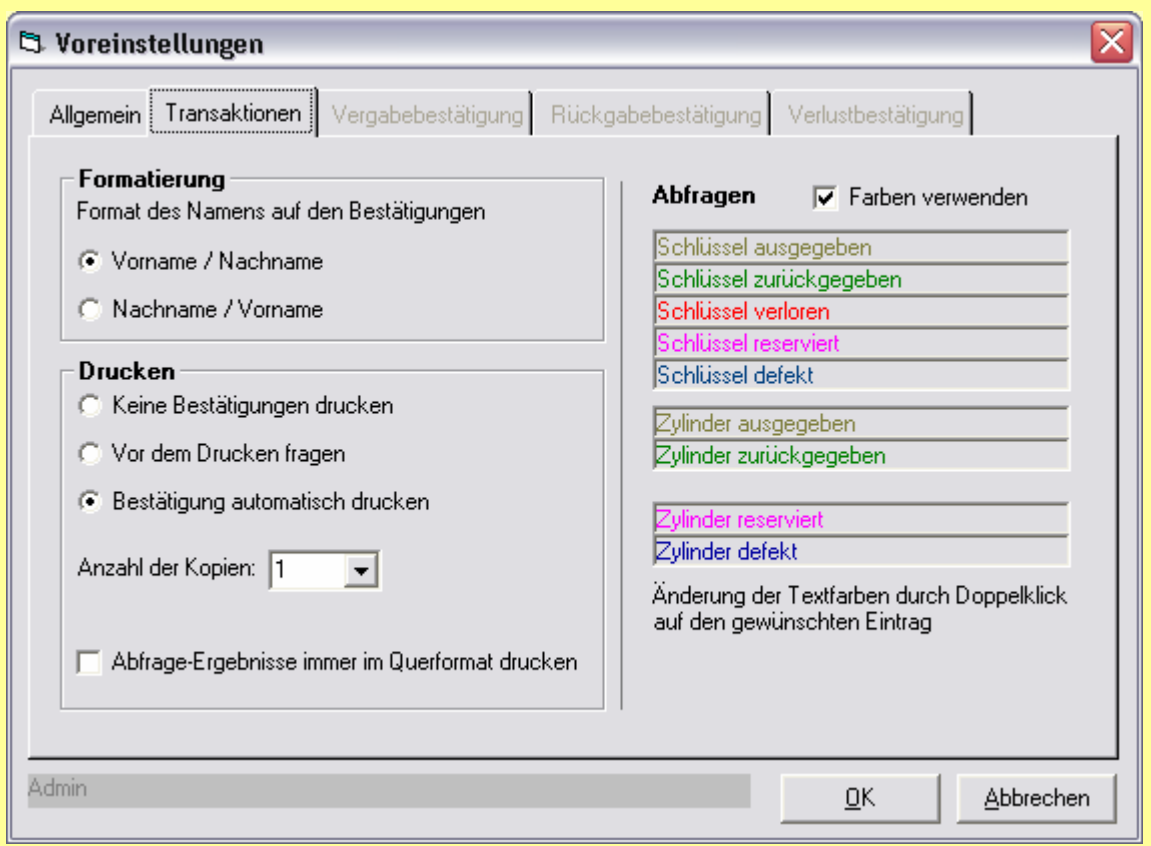

- Es kann definiert werden, ob auf den Bestätigungen zuerst der Vor- oder zuerst der Nachname ("Mustermann Karl" oder "Karl Mustermann") gedruckt werden soll.
- Die Definition, ob, wann und in wie vielen Kopien eine Bestätigung gedruckt werden soll, ist aus der Version 3.62 hinreichend bekannt. Neu ist die Einstellung, ob Abfrageergebnisse immer im Querdruck ausgegeben werden sollen.
- Für die verschiedenen Stati können Farben definiert werden. Dies soll die Übersichtlichkeit der Transaktionsabfragen verbessern. Über die Auswahl "Farbe verwenden" können Sie dieses Feature generell deaktivieren.

Die Definition der Formulare (Vergabe-, Rückgabebestätigung, Verlustmeldung) hat sich kaum verändert. Sowohl die Anordnung der Eingabemaske als auch die Eingabemöglichkeiten sind aus der Version 3.62 bekannt. Neu ist die Schaltfläche "Musterausdruck", mit der Sie, ohne wie bisher einen Schlüssel vergeben zu müssen, eine Druckansicht der jeweiligen Bestätigung erhalten.

#### 3.4.3 Lizenznehmer

Hier gibt es keine versionsbedingten Veränderungen. Aus administrativen Gründen ergeben sich hier kleine Änderungen in den Daten bei Demoversionen oder gemeinsamer Nutzung des Verwaltungsprogramm mit dem SATELLIT- Planer. Die betroffenen Lizenznehmer werden hierüber gesondert verständigt.

Bitte beachten Sie: Die Zugangsdaten der Version 3.xx sind für die Version 4.xx nicht verwendbar. Bitte wenden Sie sich an unseren Software-Support, der Ihnen einen neuen Zugangscode zur Verfügung stellt.

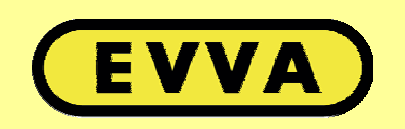

### 3.5 Fenster

Dieser Menüpunkt ist neu – er enthält eine Liste aller zur Zeit geöffneten Fenster des Verwaltungsprogrammes. Hier können Sie einfach zu einem anderen, im Hintergrund befindlichen Fenster wechseln.

### 3.6 Hilfe

Der Hilfetext wurde völlig neu gestaltet. Auch hier diente der SATELLIT- Planer als Vorlage.

Weiters finden Sie in diesem Menü einen neuen Eintrag "FAQ im Internet" (FAQ = Frequently Asked Questions = Häufig gestellte Fragen). Sofern ein Internet-Zugang möglich ist, wird die FAQ des Verwaltungsprogrammes direkt aus dem Internet angezeigt. Damit sehen Sie immer den aktuellen Stand, den diese Liste wird laufend erweitert und ergänzt. Sollten Sie hier keine Antwort auf Ihre Fragen finden, wenden Sie sich bitte an unseren Support (http://www.evva.com/Satellit/ Problembericht oder E-Mail an satellit@evva.com)

Damit Sie sich nicht lange Internetadressen merken müssen, finden Sie im Fenster "Über Satellit" auch einen entsprechenden Link, welcher Sie bei Anklicken auf die gewünschte Seite führt.

Darüber hinaus bietet das EVVA-Werk allen Interessenten kostengünstige Schulungen an. Diese werden für jeden Kunden einzeln veranstaltet und können mit bis zu 5 Personen besucht werden. In der Regel dauern diese Kurse einen halben Tag, können bei Bedarf jedoch auch auf einen ganzen Tag ausgedehnt werden. Nähere Informationen erhalten Sie bei unserem Software-Support.

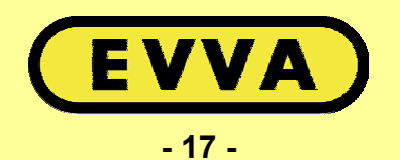

# **4 Der "neue" Administrator**

Die Berechtigungen des vordefinierten Benutzers "Admin" waren schon in der Version 3.62 größer als die eines "normalen" Benutzers. In der aktuellen Version 4.00 sind noch zahlreiche Funktionen dazugekommen.

Es ist nun besonders wichtig, dieses Benutzerprofil zu schützen (Eingabe eines Kennwortes). Immer wieder stoßen wir im Zuge von Supportleistungen und Datenbankwartungen auf Gruppendatenbanken, bei welchen eine Anmeldung als "Admin" ohne Kennwort möglich ist. Auf das daraus entstehende Sicherheitsrisiko, vor allem in Anbetracht der erweiterten Rechte, soll an dieser Stelle ausdrücklich hingewiesen werden.

Ebenso sollten Sie für die Demodatenbank Änderungen vornehmen: Der Administrator sollte mit einem Kennwort versehen sein (zum Schutz der Anlagenverwaltung, die nur nach einer erfolgreichen Anmeldung als "Admin" an einer beliebigen Gruppe ihren vollen Funktionsumfang anbietet). In der Folge könnten Sie der Einfachheit halber einen Benutzer "Demo" ohne Kennwort anlegen, mit welchem Übungen in der Demoanlage gemacht werden können.

Weiters sollte der "Admin" nicht als Standarduser für das tägliche Arbeiten verwendet werden. Wir empfehlen unseren Kunden, ausnahmslos für jeden berechtigten Benutzer ein eigenes Benutzerprofil anzulegen. Daraus ergeben sich folgende Vorteile:

- Jedem Benutzer können spezifische Rechte zugewiesen (oder entzogen) werden. Beispielsweise können vorübergehend die Berechtigungen erweitert werden (z.B. bei Urlaubsvertretung, etc.)
- Bei jeder Aktion im Programm wird der ausführend Benutzer und das Datum der Aktion protokolliert. Wenn mehrere Personen mit dem gleichen Benutzerprofil arbeiten, verlieren Sie die Möglichkeit der Rückverfolgung oder Hinterfragung bestimmter Aktionen.
- Alle von EVVA mitgelieferten Daten sind unter der "Admin"- Kennung eingetragen. Das kann im Fall von Rückverfolgungen ein Hinweis auf unveränderte Daten sind.
- Die neuen Funktionen des Administrators sollten nur von berechtigten und mit der Schließanlage vertrauten Personen genützt werden.

Hier nochmals eine Übersicht, welche Funktionen nur dem Administrator zur Verfügung stehen. Details entnehmen Sie bitte den entsprechenden Beschreibungen dieses Mediums oder dem Hilfetext.

- Rücksetzen des Öffnungszählers der Datenbanken mittels Einmal-Kennwort
- Änderung von Passwörtern ohne Kenntnis des alten Passwortes
- Benutzerverwaltung (Erstellen neuer Benutzerprofile, Deaktivieren vorhandener Profile, Anzeige der letzten erfolgreichen Anmeldung eines Benutzers, Datum der letzten Speicherung, Berechtigungsdefinition)
- Löschen von Personal- und Türdaten, sofern keine Bewegungen vorhanden sind
- Änderung von Sperrfunktionen bereits bestellter / vorhandener Zylinder und Schlüssel
- Änderung von Zylindertypen bereits bestellter / vorhandener Zylinder
- Beim Einspielen von Datendisketten: Kennzeichnung fehlender Aufträge als "eingespielt"
- Veränderungen in der Anlagenverwaltung

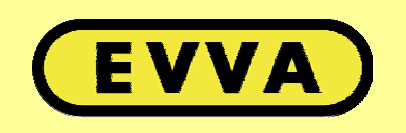